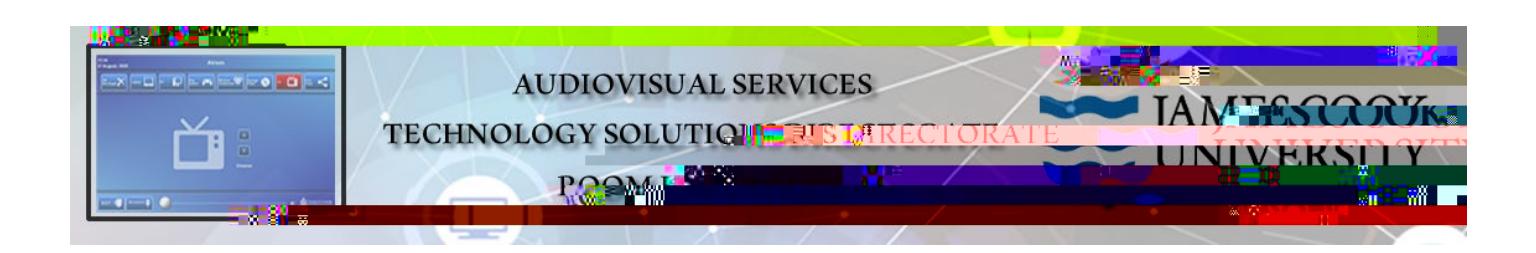

## Zoom connection guide

## General information

Video conferences and Zoom meetings are usually scheduled by VAVS to connect automatically provided videoconferencing@jcu.edu.au has **6ed rbintvited by the Tv**ost prior to th the

monitor with the Cisco remote and tap the OK

key

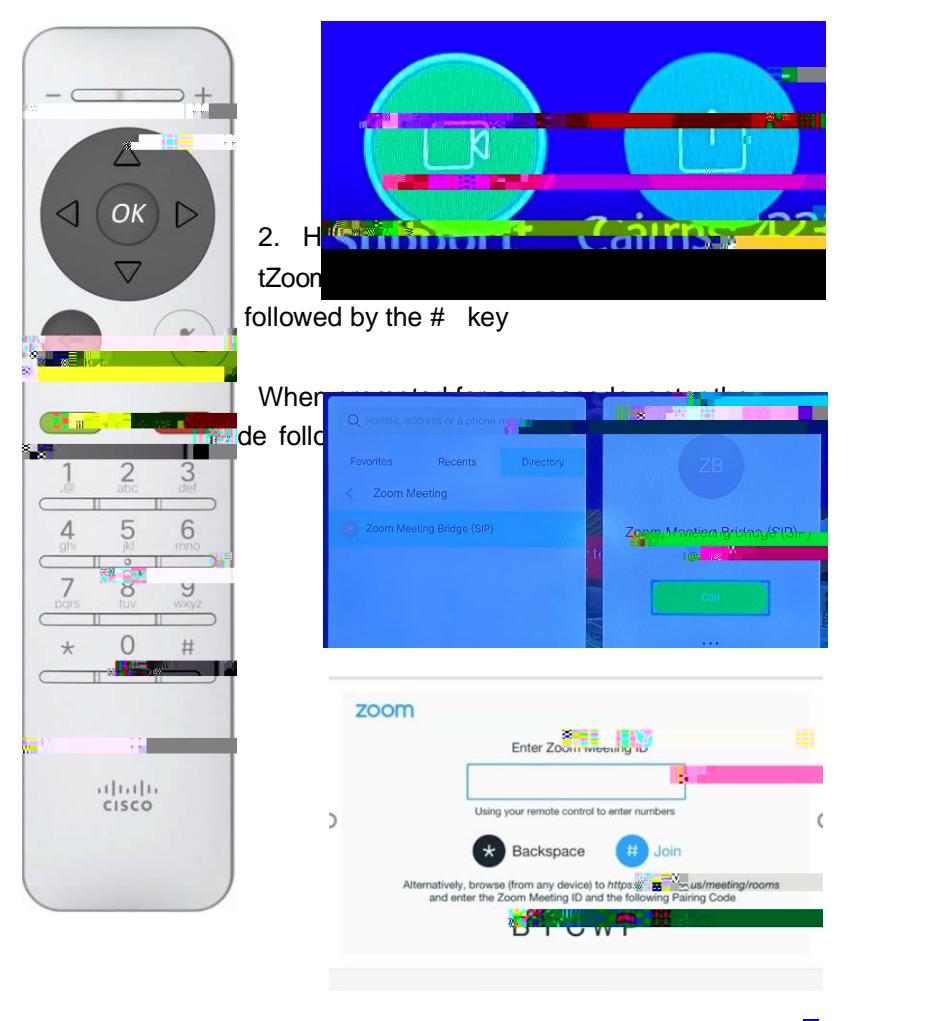

6. If meeting has Mute On Entry enabled, press  $\frac{1}{1}$  then press  $\frac{1}{2}$  on remote to unmute

The meeting has Mute On Entry enabled. Press then press 2 on remote control to unmute.

## **Show presentation (share screen)**

Presentations are shown from a laptop connected by the HDMI cable or wirelessly (Cisco Proximity).

- ¾ Show Laptop connected by HDMI cable
	- 1. Connect the HDMI cable to the laptop
	- 2. Enable the laptop's dual display (duplicate/mirror display)
	- 3. Highlight the Share Screen button on the TV monitor and tap the OK key

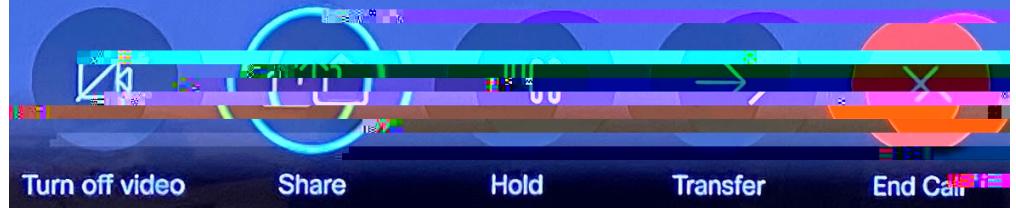

4. Highlight the Share in call button and t ap the OK key to show PC in full screen mode

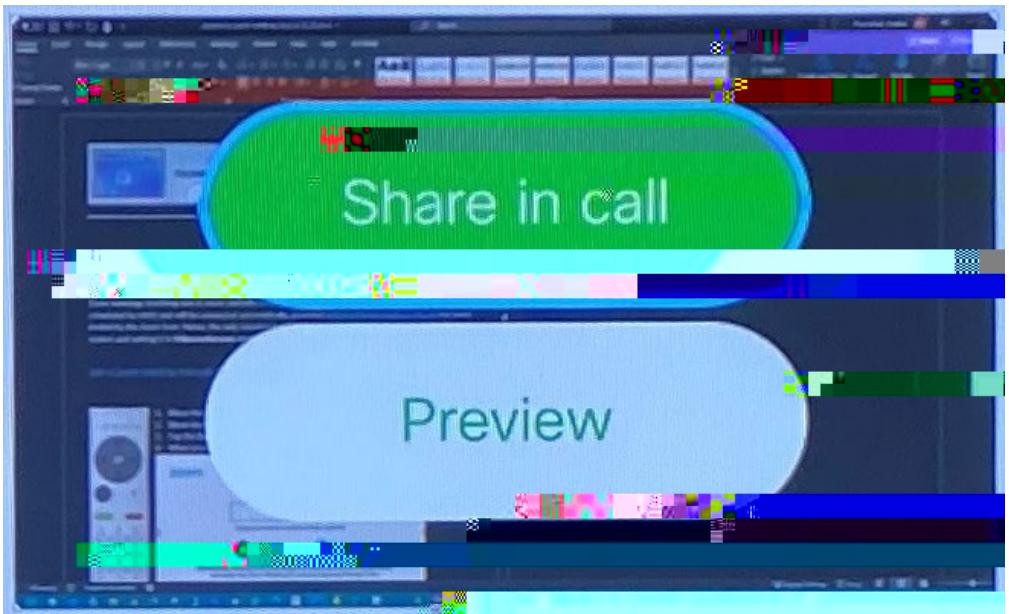

- ¾ Show laptop wirelessly
	- 1. Run the Cisco Proximity app
	- 2. Click on the Share Screen button on the pop -up window

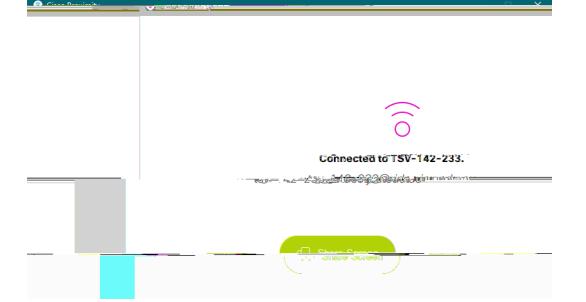

3. The laptop screen is duplicated in full screen mode on the TV monitor